# Roto++ ver. 1.6.0

*Roto++* is an advanced tool for single curve Rotoscoping. Roto++ aims to assist the Roto-Artist by giving advice on curves.

1

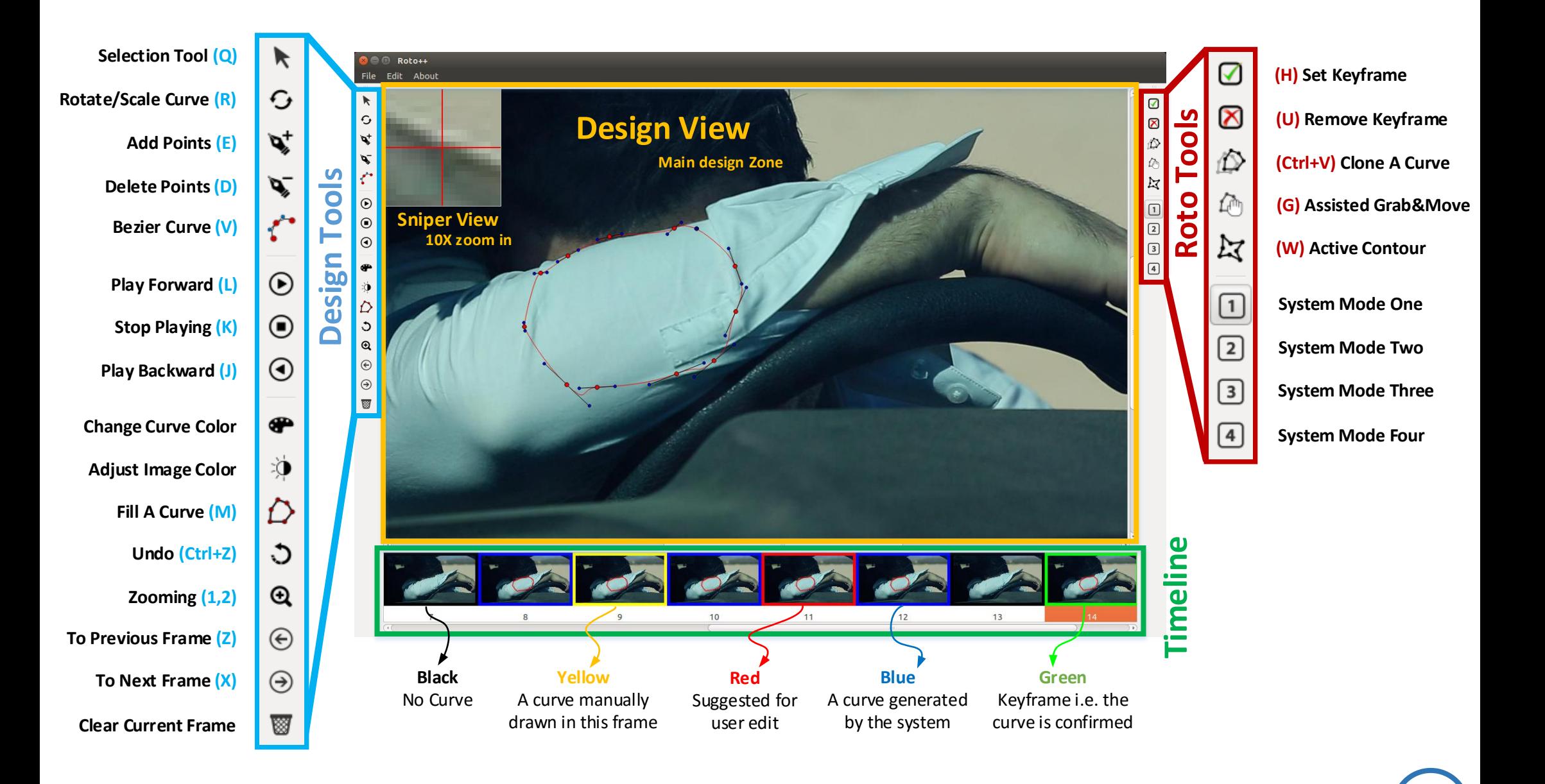

# Design View is the main workspace of Roto++. Within this area, points and lines can be drawn.

area, points and lines can be drawn.

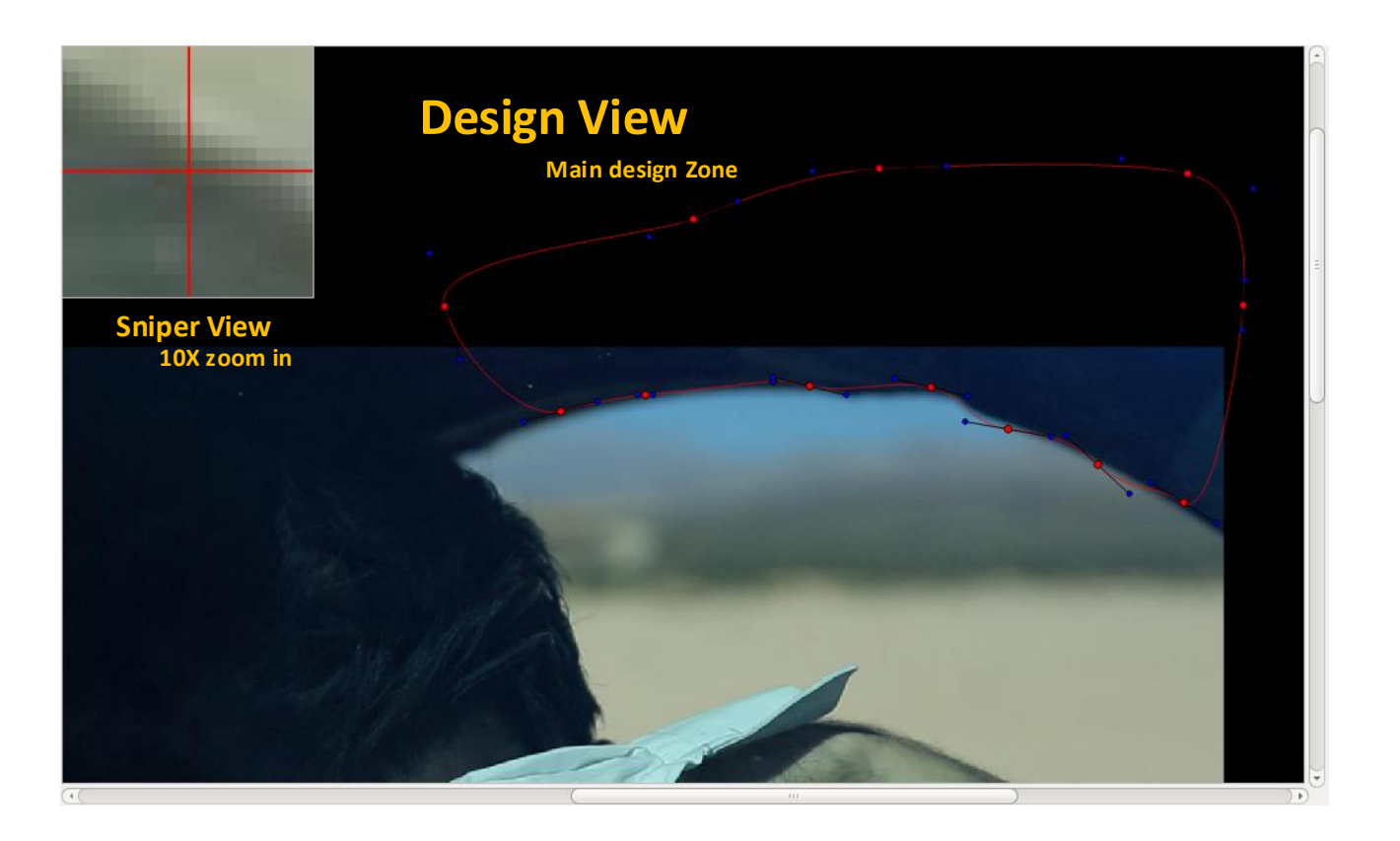

## **Design View**

The design view is the main design zone of Roto++. You will note there are two different sections in design view i.e. the frame area and black holding area. The frame area is an active document area where an image is rendered as background. The background can be move by *right-clicking* and dragging. The black holding area is the working area that is not filled by the image. The points and lines can be drawn in both areas.

## **Sniper View**

The sniper view shows a 10X closeup of the area around the cursor. The magnification can be adjusted using mouse wheel on the sniper view.

This timeline along the bottom of the screen allows arrow-key and mouse access to all<br>frames in the shot. The color-coded frames, available in some of the modes, give some<br>feather that meles and commits their edits frames in the shot. The color-coded frames, available in some of the modes, give some feedback as the artist makes and commits their edits.

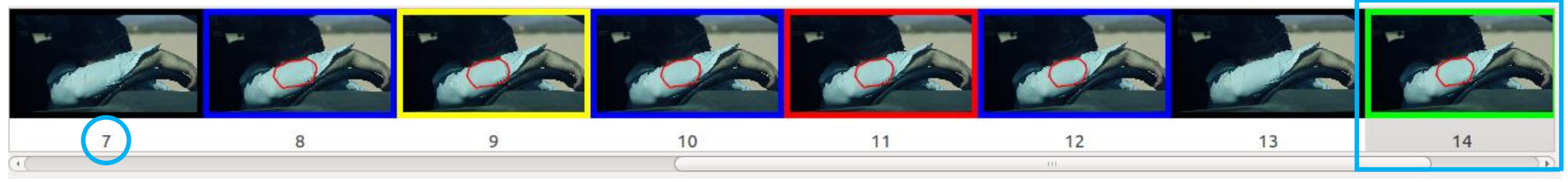

**Frame index Current Frame**

# **Timeline**

The Timeline gives a thumbnail-sized view of the sequence. Scroll or jump to any frame in the shot by *left-clicking* or using *arrow keys*. Each thumbnail has a color-coded border, with the following meanings.

# **Color Coding**

Color-coding on a thumbnail's border shows the roto-status of that image: *Black*: No curve has been drawn in this frame. *Yellow*: User has made unsaved changes to this frame. *Blue*: A curve was automatically generated for this frame. *Green*: Keyframe, i.e. the user has confirmed the latest curve of this frame. *Red*: The system recommends this frame for attention from the user.

Note that once a frame is set as keyframe (see Roto Tools), the system automatically generates curves for all other non-keyframes. This process will *OVERWRITE* any curves in non-keyframes i.e. the frames with colors *Black*, *Yellow*, *Blue* and *Red*.

Design Tools This section along the left-hand side of the screen provides a range of tools for curve<br>editing and control of the display. editing and control of the display.

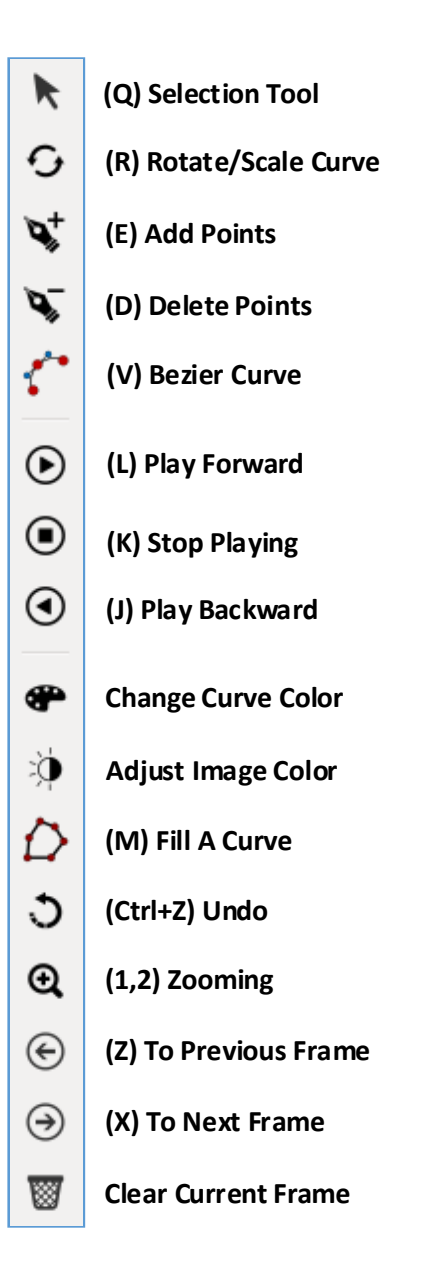

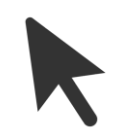

*1.* Select multiple points by drawing a square using left button of the mouse.

*2.* Move an existing point or a tangent point by clicking on them.

*3.* Grab and move an entire curve or the selected points.

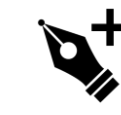

Create another point in a chain with a single left-click. Or click-and-drag to adjust the related tangent point.

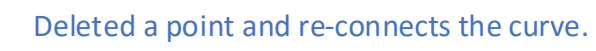

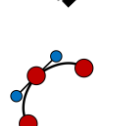

Draw a Bezier curve. Click-drag to insert and adjust the tangent too.

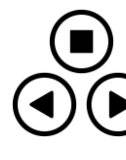

Play controls: Stop, Play Forward and **Backword** 

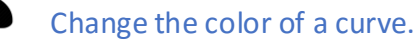

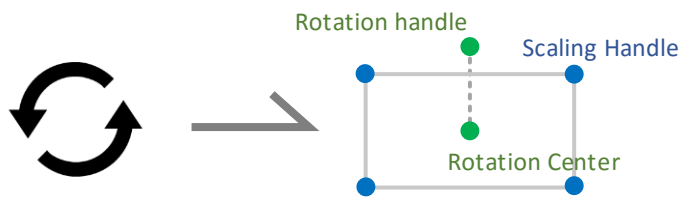

Rotate a curve: *First* place the rotation center (pivot), *then* turn the rotation handle. Scale a curve: Drag any of the scaling handle.

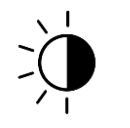

Adjust shot brightness, contrast, and gamma.

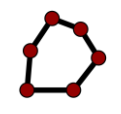

Display current curve as filled, using the current color.

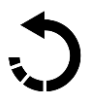

Undo last edit

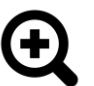

Toggle zoom mode, controlled by mouse wheel or shortcuts  $\cdot$  and  $\cdot$  **+'**.

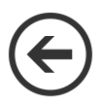

Step to previous frame in the shot

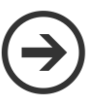

Step to next frame in the shot

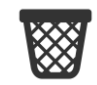

Discards all the points and lines in the current frame.

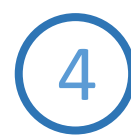

ROTO TOOLS<sup>This section along the right-hand side of the screen provides a range of tools forsetting<br>keyframes, cloning curves, and for some under-the-hood experiment-related features.</sup> keyframes, cloning curves, and for some under-the-hood experiment-related features.

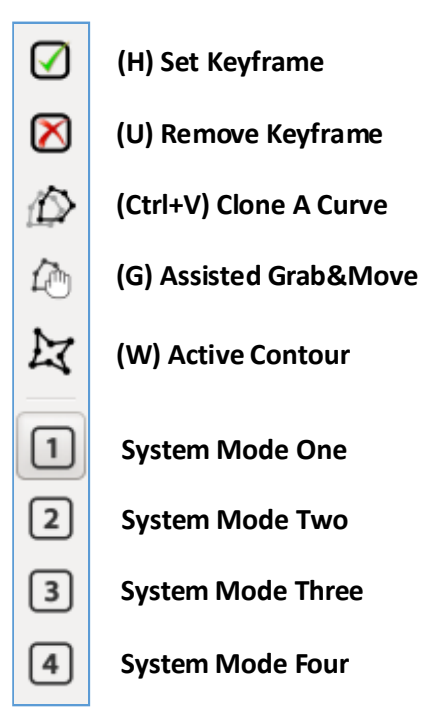

**Label in Flow List**

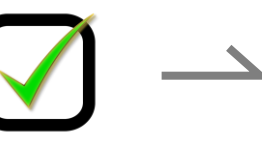

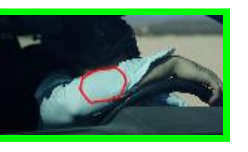

Set-keyframe: this button is an essential part of roto++. Press this to save all the roto-curve work you've done on the current frame. The system will use the roto curves from all saved keyframes to generate suggested curves in the remaining frames. (Suggested curves *OVERWRITE* all curves in non-keyframes that you didn't commit as keyframes.)

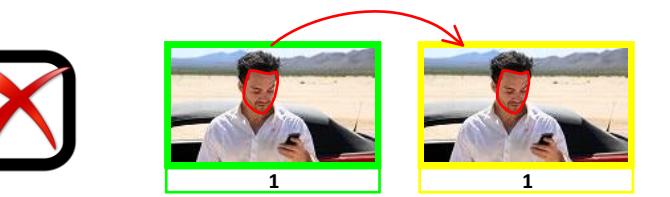

This tool will remove the keyframe label from the current frame. The system will then generate a new curve for the current frame using the rest of the keyframes.

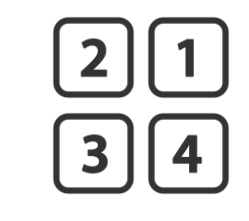

These toggles indicate different types of system assistance. The choice here only alters the algorithm behind the Roto++ instead of the user operations.

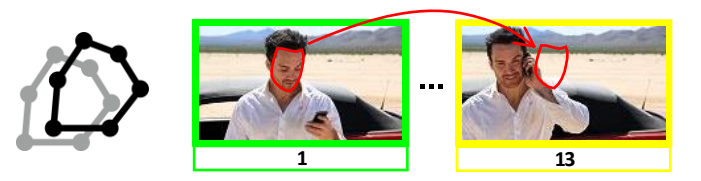

This tool simply clones the curve from the closest keyframe to the current frame. It is normally used when the system-suggested curve is not satisfying, and starting with a duplicate of a keyframe would be easier. Pulling in a clone *OVERWRITE* the curve in the current frame.

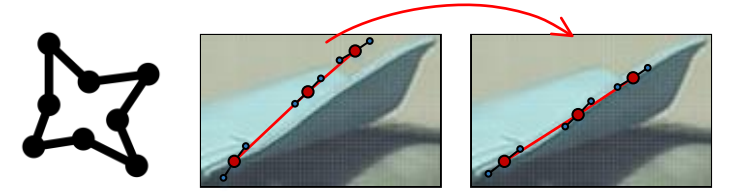

This tool performs active contour technique onto the curve of the current frame. The active contour is a famous computer vision technique that forces all the points aligning to the closest edges of the image. This tool updates the points only if those points are very closed (less than 5 pixels) to a proper edge.

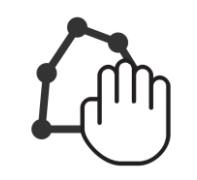

This tool gives instant roto advices when the user *selects* points and drag them.

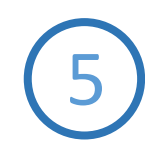

# Menus and Dialogs This menus along the top of the screen provide a range of

functions for creating, saving, loading and exporting a project.

**Launch Dialog**

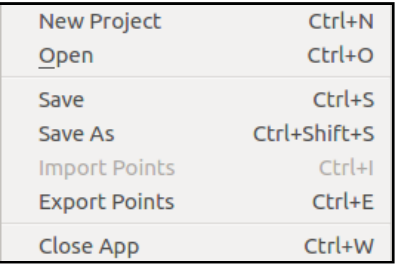

## **File Menu**

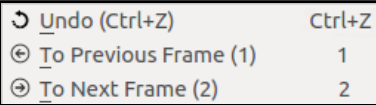

## **Edit Menu**

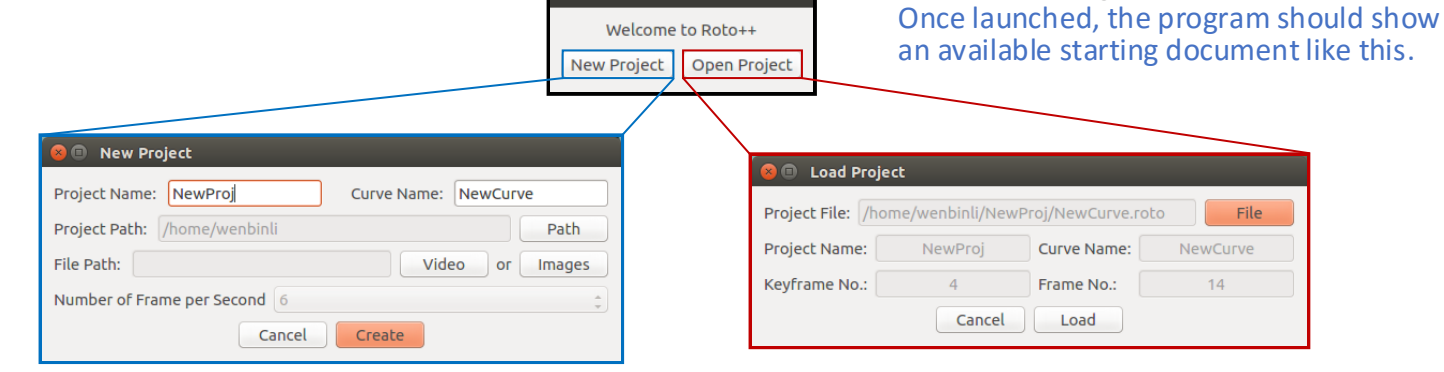

 $\bullet$   $\bullet$  Roto++

## **New Project Dialog**

This dialog create a Roto++ project by giving project name, curve name and the path to video file or images. If taking a video as input, a sample rate is also required.

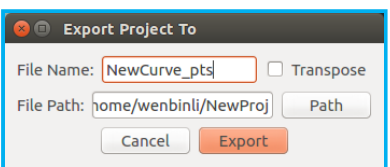

### **Export Project Dialog**

This dialog exports a Roto++ project into a matrix format file.

### **Load Project Dialog**

This dialog loads a Roto++ project by giving the path to the project file. The dialog also shows the basic information of the project file e.g. project name, curve name, number of keyframes and number of frames in total.

File NewCurve

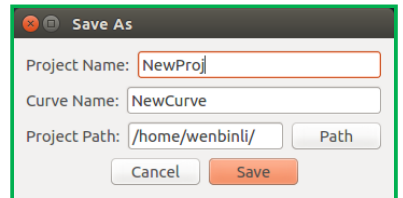

## **Save As Dialog**

This dialog save a Roto++ project to the given file path.